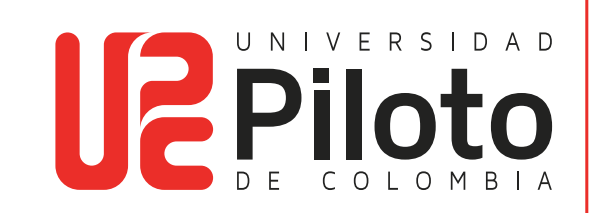

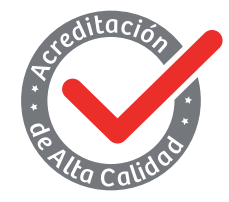

Resolución 018115 del 27 de septiembre de 2021

# INSTALACIÓN DE AUTODESK – AUTOCAD EN EQUIPOS WINDOWS

UNIVERSIDAD PILOTO DE COLOMBIA-2024

# FIRSRAF VGMAM3 MESPNFI FPNFAFA CKER

**MANUAL DE INSTALACIÓN DE AUTODESK EN EQUIPOS PERSONALES** 

# Contenido

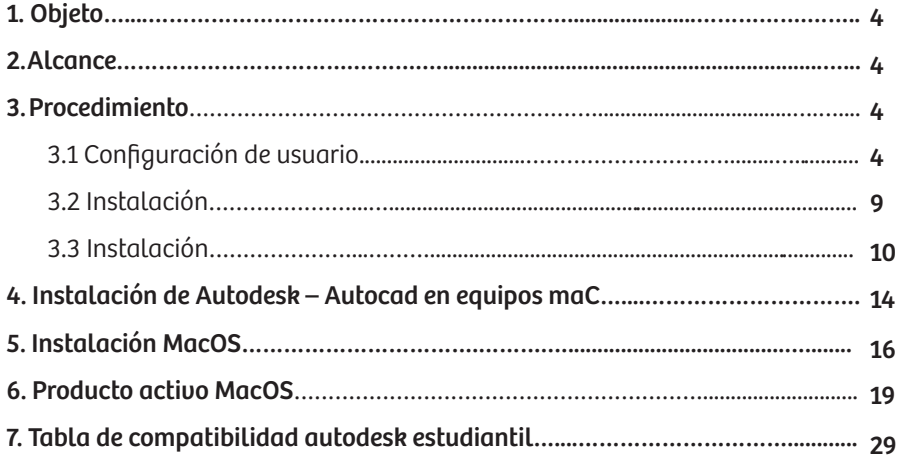

## **1. OBJETO**

a a s

Describir el paso a paso de la instalación de Autodesk en equipos personales en sistema operativo Windows y MacOS.

## **2. ALCANCE**

Este documento describe el paso a paso que se debe realizar para la instalación de Autodesk en equipos personales con sistema operativo Windows y MacOS. Esta licencia está vigente durante un año y se podrá instalar en dos equipos personales por usuario, recuerde que para acceder a este beneficio debe contar con una cuenta institucional (Ej. XXX@unipiloto.edu.co o XXX@upc.edu.co).

El producto de Autodesk solo aplica para estudiantes activos en la Universidad, egresados no aplica.

**Nota:** Para realizar la instalación de Autodesk debe activar las licencias adjuntando un documento con los siguientes requerimientos, como se indica en el punto 3.2, la compatibilidad de instalación la puede encontrar en la tabla 3.5.

- Nombre de la Universidad
- Nombre completo
- Fecha que indique que actualmente está vinculado a la Universidad

**No es necesario que realicen trámites de certificación Universitaria.**

#### **3. PROCEDIMIENTO**

Para la instalación y configuración de AutoDesk en equipos personales con sistema operativo Windows y MacOS, se debe realizar el siguiente paso a paso.

#### **3.1. CONFIGURACIÓN DE USUARIO**

Ingresar a la siguiente URL: https://www.autodesk.com/education/free-software/ featured. Una vez haya ingresado a la URL haga clic en el producto a instalar (Ej. AutoCAD).

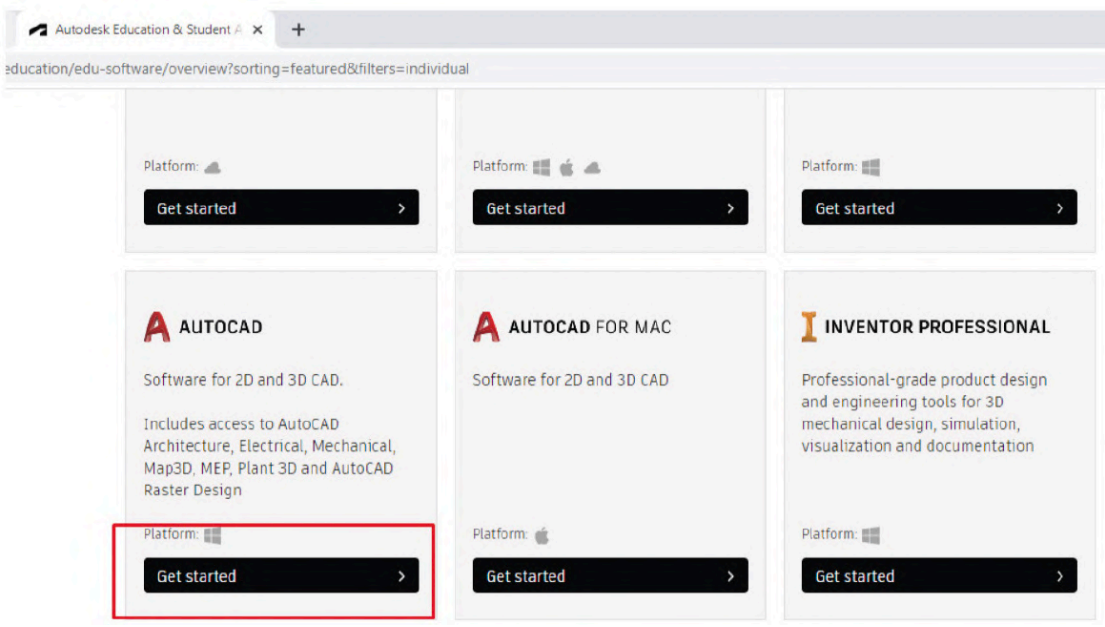

m min

 $educ$ 

**Imagen 1 -** Selección de producto

Debe diligenciar su correo institucional de la Universidad Piloto de Colombia en el campo de **Email Address,** luego seleccione la declaración de privacidad de Autodesk y haga clic en el botón **Continuar.**

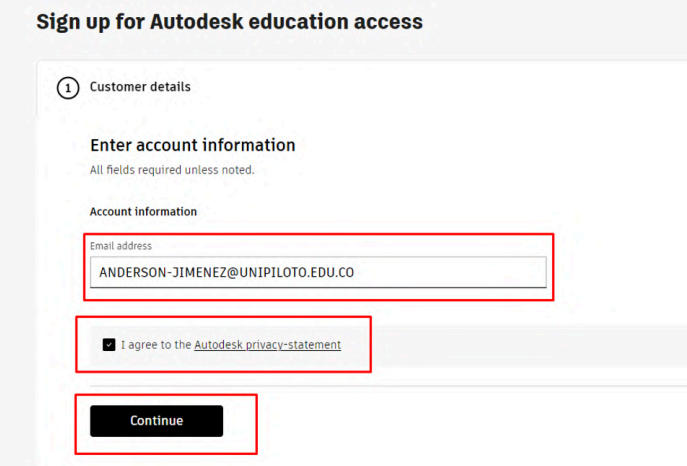

**Imagen 2 -** Información de contacto

Luego complete la información solicitada como se visualiza en la siguiente imagen.

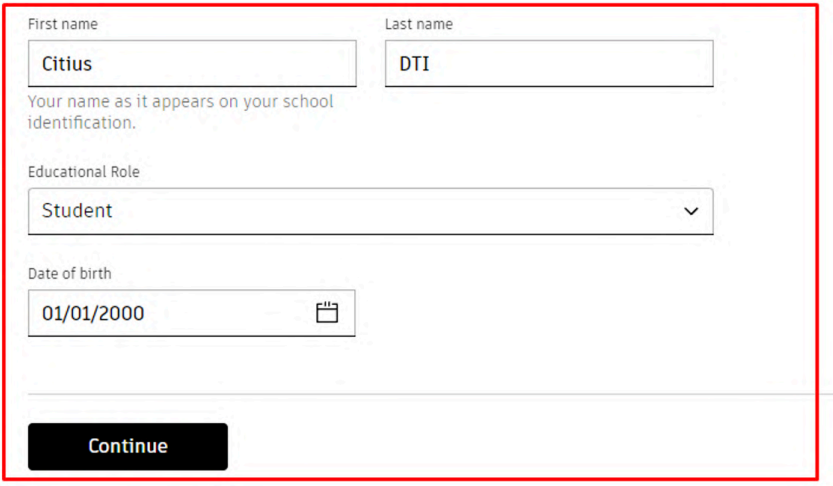

a a s

**Imagen 3 -** Información de usuario

Luego complete la información solicitada sobre la Universidad Piloto de Colombia, tal como se visualiza en la imagen 4 y al finalizar debe hacer clic sobre el botón **Continue.**

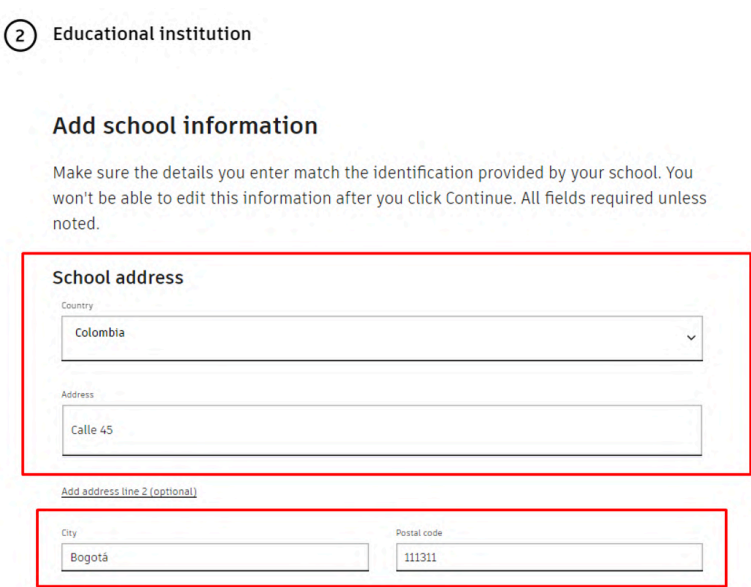

**Imagen 4 -** Información institución educativa

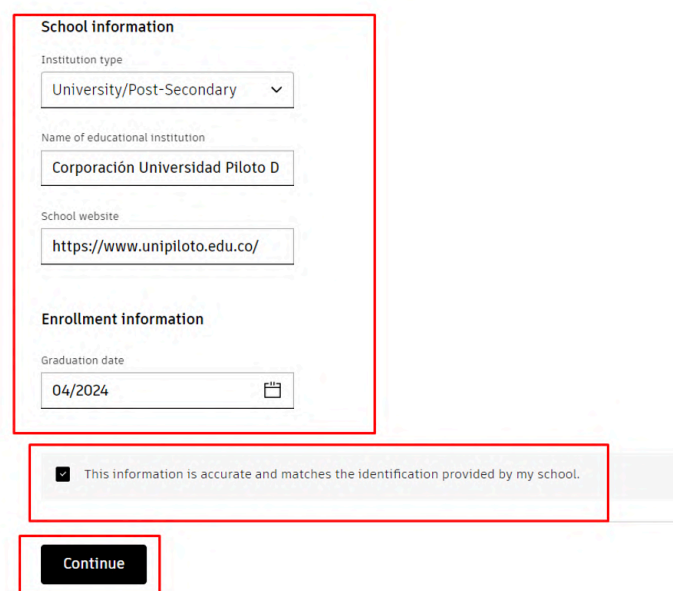

a a s

**Imagen 5 -** Universidad Piloto de Colombia

Para activar su licencia, nuevamente debe diligenciar la información de la institución educativa, **"dirección, ciudad, código postal 110231, país, universidad,** y el enlace de la página oficial de la Universidad Piloto de Colombia https://www.unipiloto.edu.co/.

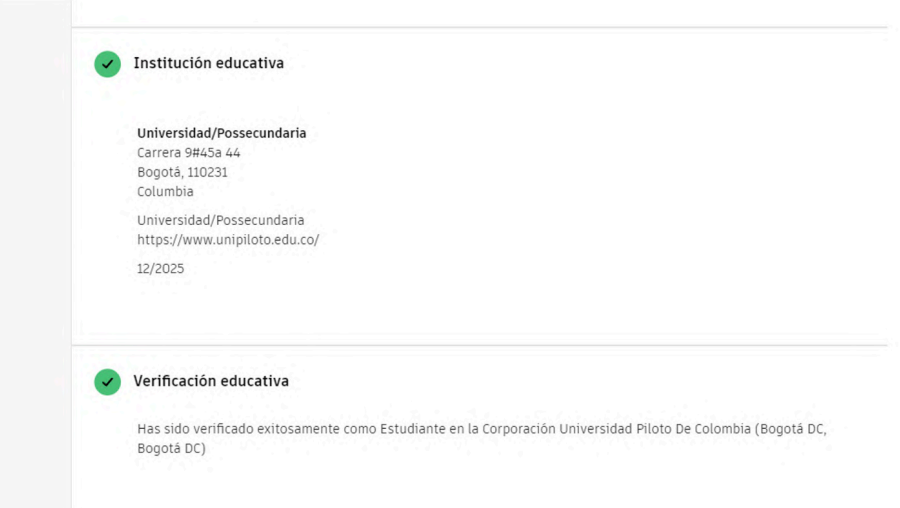

**Imagen 6 -** Verificación de institución educativa

Luego le llegará la verificación de la activación de correo, registrado anteriormente, con el fin de poder activar e ingresar a la cuenta de **Autodesk.**

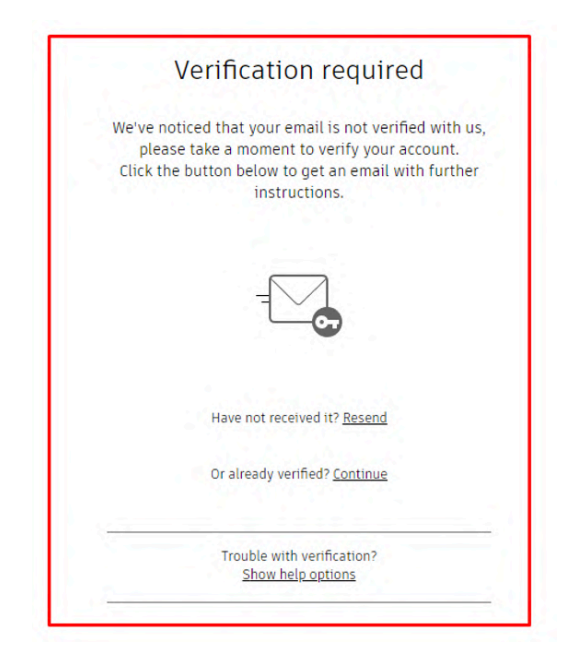

**TIME** 

**Imagen 7 -** Verificación y activación de cuenta

Debe ingresar a su correo institucional y verificar la activación de la cuenta **"Verify email".**

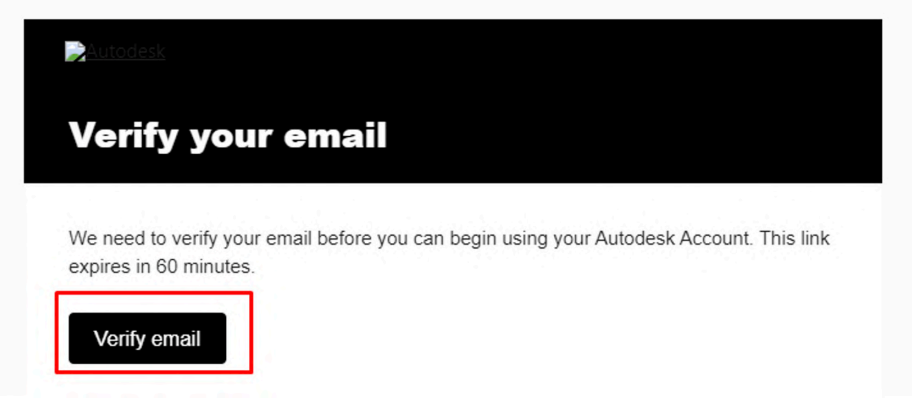

**Imagen 8 -** Confirmación de usuario

En seguida, seleccione la privacidad de Autodesk y haga clic sobre la opción **"Done"**, finalizando este paso, su cuenta será activada correctamente.

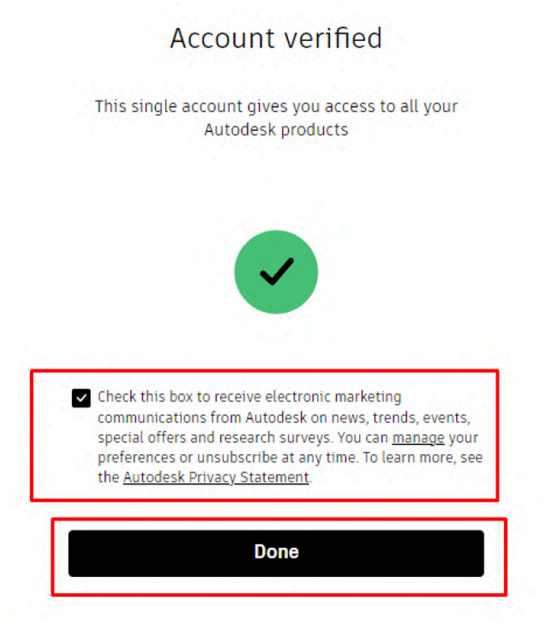

**Imagen 9 -** Cuenta verificada

#### **3.2. INSTALACIÓN**

**TIME** 

Nuevamente, haga clic sobre la opción GET STARTED, ingresando al siguiente enlace https://www.autodesk.com/education/edu-software/overview?sorting=featured&filters=individual.

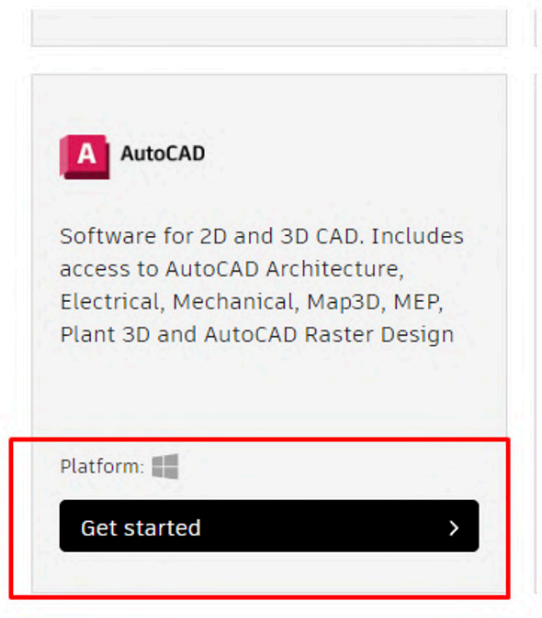

**Imagen 10 -** Producto descargable

#### **3.3. INSTALACIÓN**

**TIME** 

Recuerde escoger su versión e idioma tal como se muestra en la imagen 11 y haga clic en **INSTALL**.

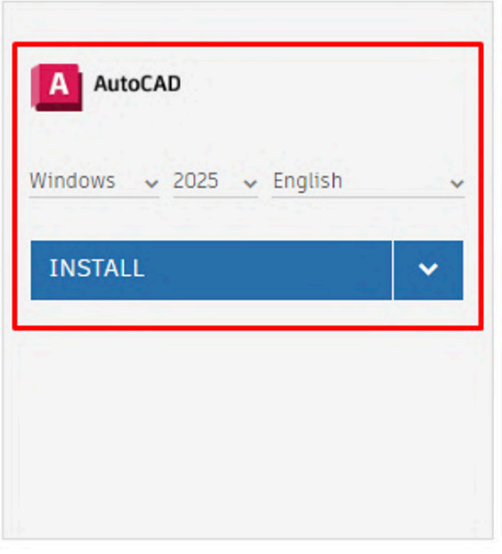

**Imagen 11 -** Descargable del producto

Seleccione la ubicación de instalación en su equipo y luego haga dar clic en **Instalar.**

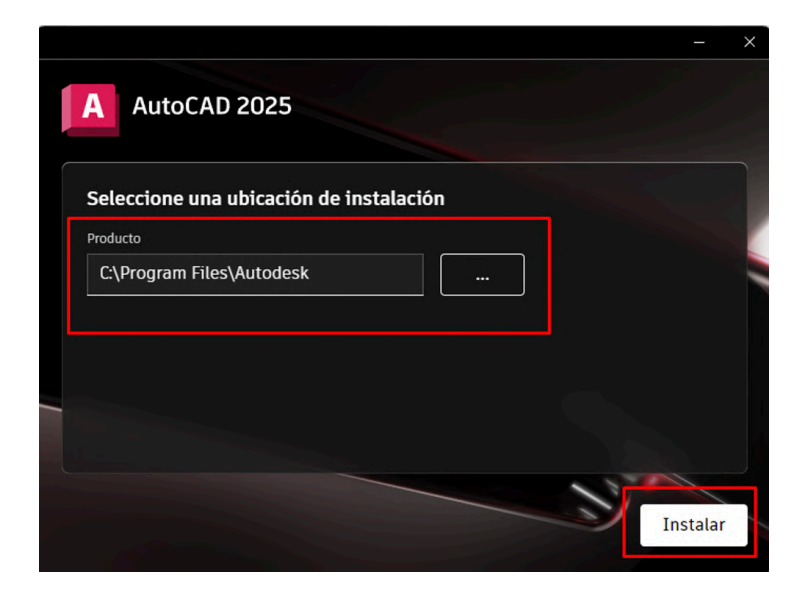

**Imagen 12 -** Ruta de instalación

#### **Proceso de instalación**

**TELE** 

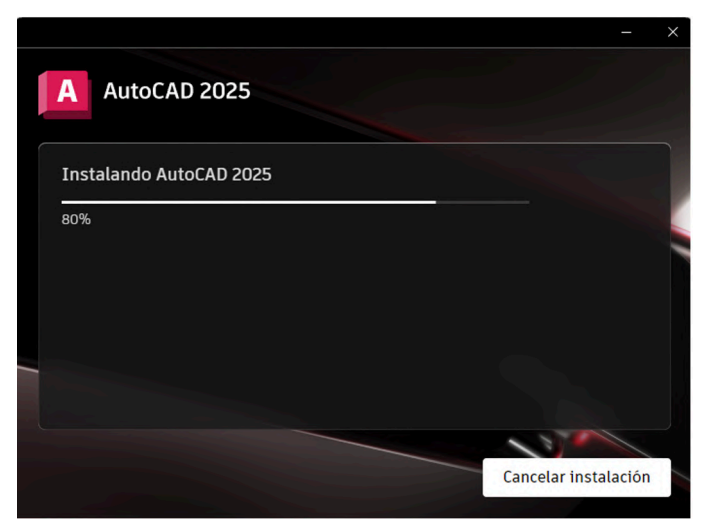

**Imagen 13 -** Proceso de instalación

Después de finalizar el proceso, ya puede acceder al producto instalado. Hacer clic sobre iniciar. sobre Iniciar.

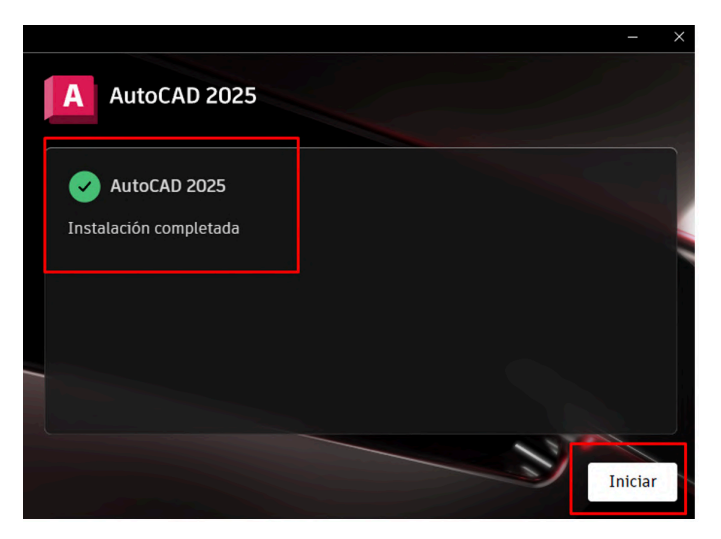

**Imagen 14 -** Instalación completa

Ahora debe seleccionar la forma de iniciar y licenciar el producto, en este caso debe seleccionar la primera opción **Inicie sesión con su ID de Autodesk.**

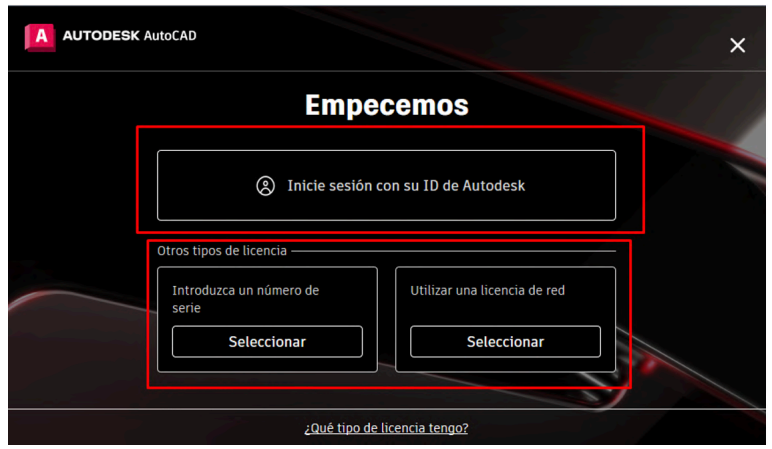

**TIME** 

**Imagen 15 -** Selección de licenciamiento

Diligencie e inicie sesión con su usuario institucional registrado anteriormente en la plataforma de **Autodesk.**

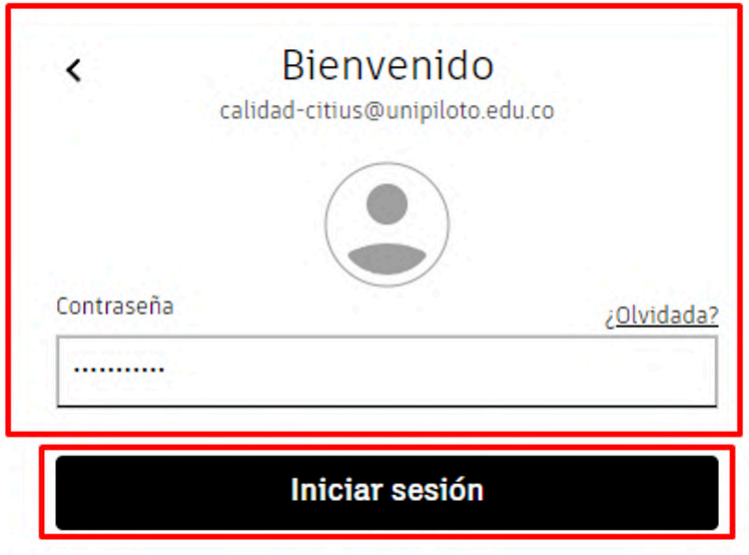

**Imagen 16 -** Inicio de sesión para licenciamiento

De esta forma es verificado y activado el producto Autodesk de manera correcta. Hacer clic sobre la opción **Go to product.**

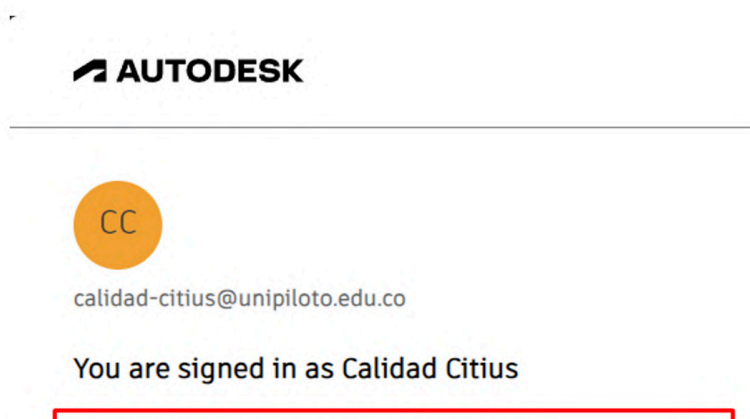

 $\overline{ }$ 

**TIME** 

Go to product Switch user

**Imagen 17 -** Sistema de confirmación de licencia

Verifique y seleccione sus acciones de privacidad y luego haga clic sobre la opción **aceptar.**

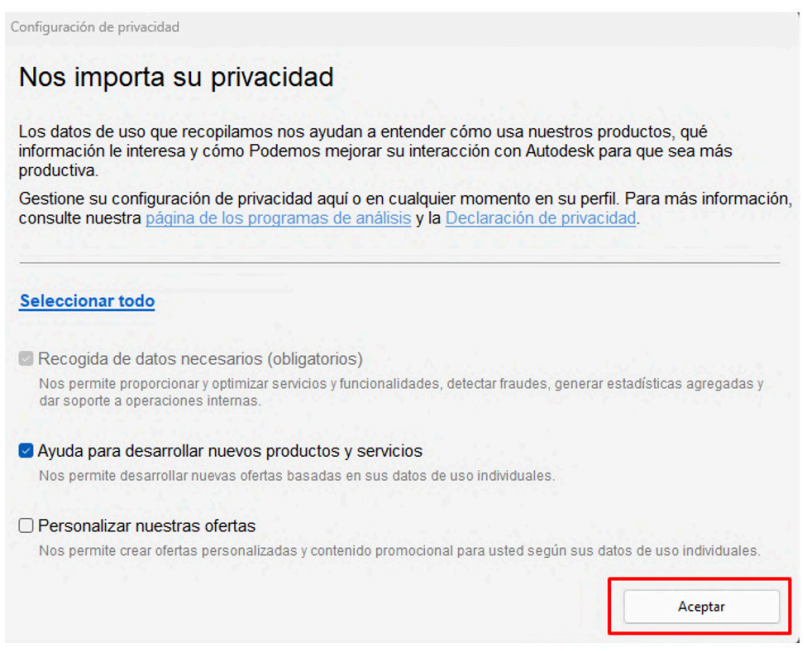

**Imagen 18 -** Privacidad y seguridad de Autodesk

#### **PRODUCTO LICENCIADO**

**TELE** 

De esta forma finalizará el proceso de instalación y producto licenciado.

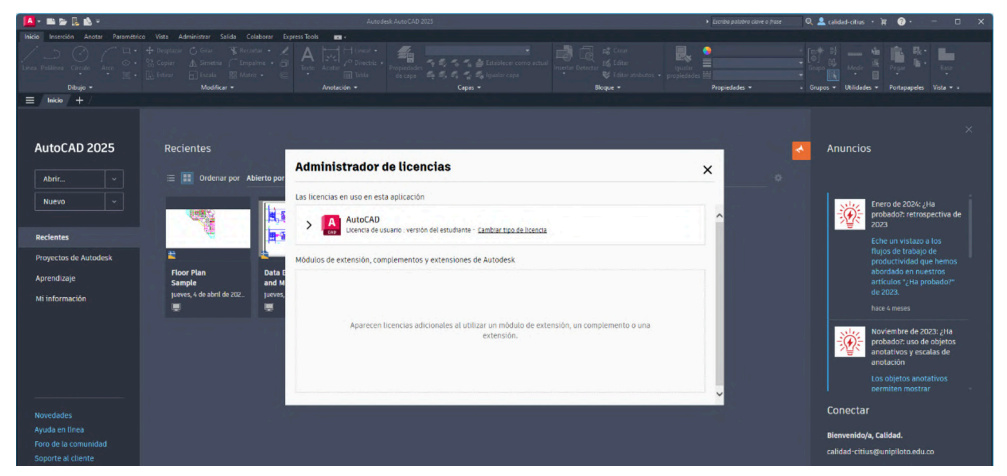

**Imagen 19 -** Aplicativo licenciado

## **4. INSTALACIÓN DE AUTODESK – AUTOCAD EN EQUIPOS MAC**

Ingresar a la siguiente URL: https://www.autodesk.com/education/free-software/ featured. Una vez haya ingresado a la URL, haga clic en el producto a instalar (Ej. AutoCAD).

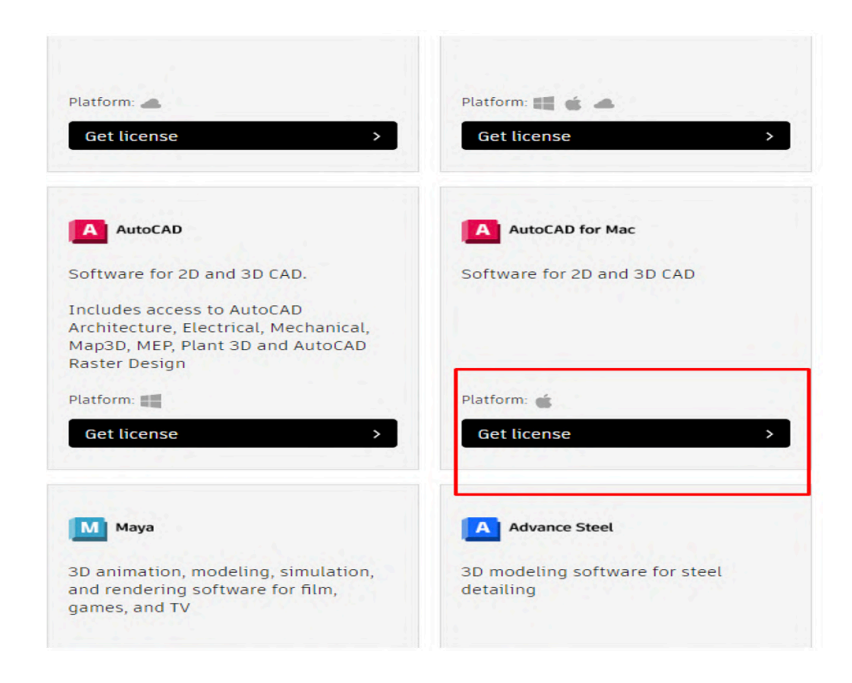

**Imagen MAC 1 - Selección de producto** 

En seguida, el sistema le solicitará que ingrese con las credenciales que anteriormente registro, si no se ha registrado, realizar los pasos del 3.3 al 3.8.

**TIME** 

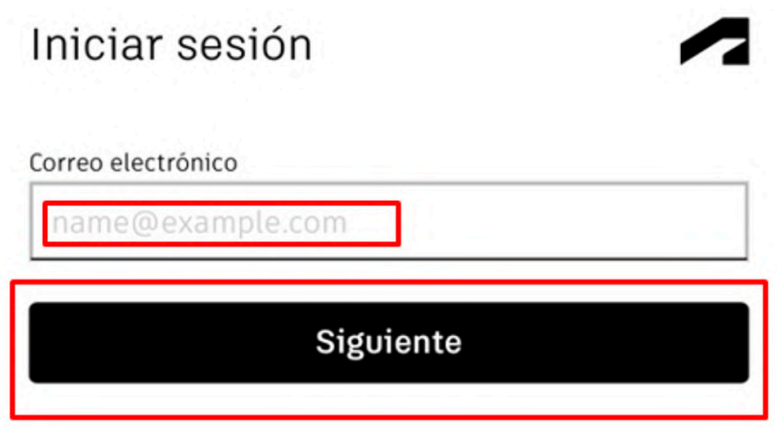

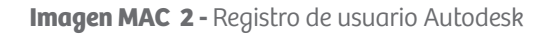

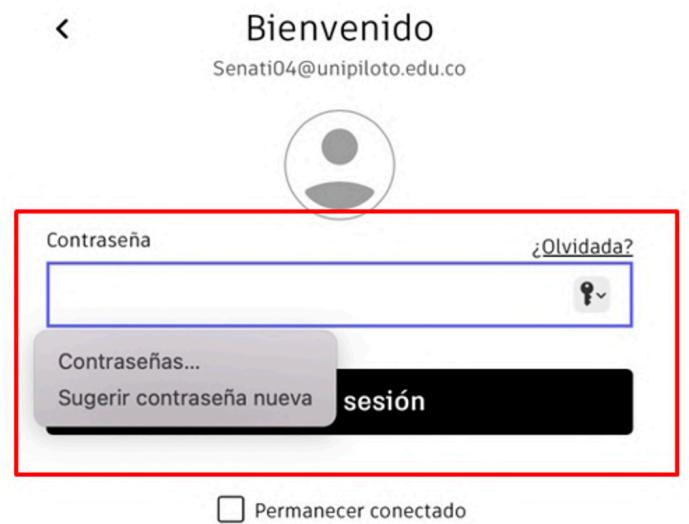

**Imagen MAC 3 -** Registro de usuario Autodesk

Debe elegir según la versión a descargar, luego haga clic sobre la opción **Download.**

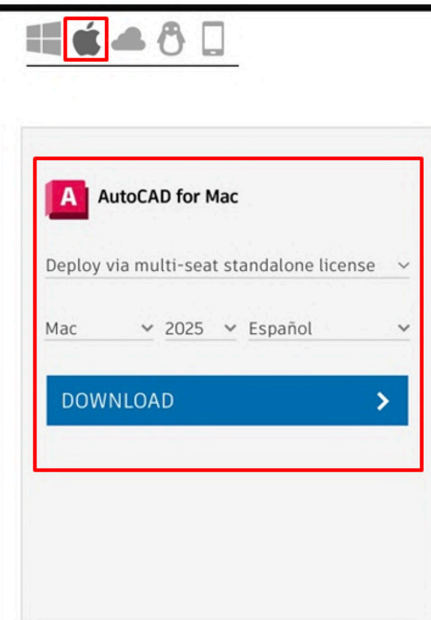

**Imagen MAC 4 - Descarga AutoCAD** 

## **5. INSTALACIÓN MacOS**

**TIME** 

Seleccione la descarga y haga doble clic para que se ejecute, luego en **continuar**, aceptar la licencia y comenzará la instalación del software.

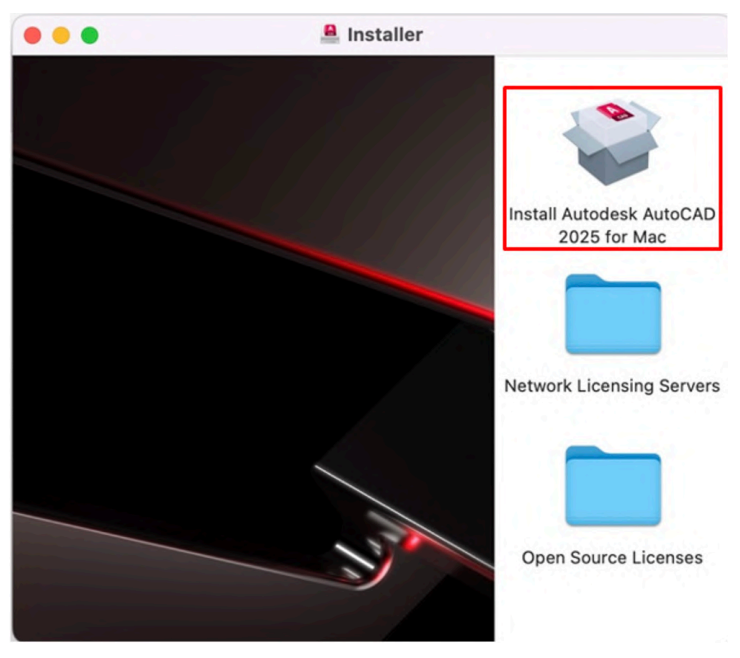

**Imagen MAC 5 -** Selección de producto AutoCAD

Debe esperar a que el proceso llegue al 100% de su instalación.

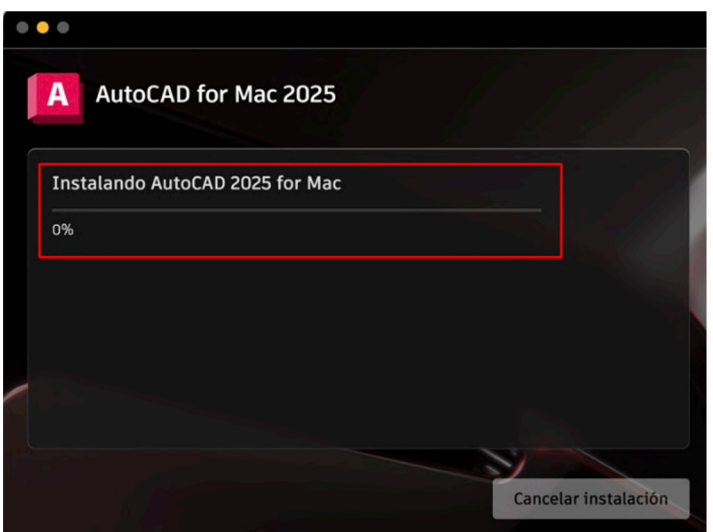

**Imagen MAC 6 - Proceso de Instalación** 

Debe hacer clic en **Iniciar.**

**TIME** 

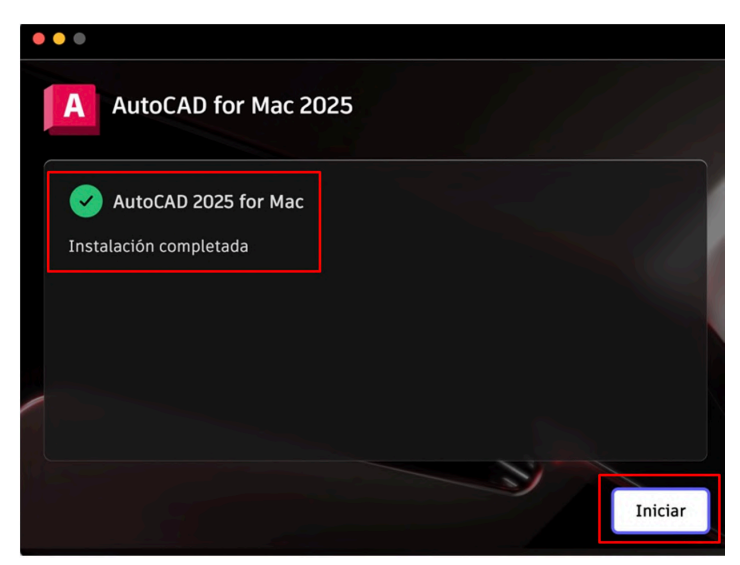

**Imagen MAC 7 -** Inicio de programa

Debe hacer clic en la opción **Inicie sesión con su ID Autodesk,** luego de hacer clic debe iniciar sesión con su usuario registrado en Autodesk.

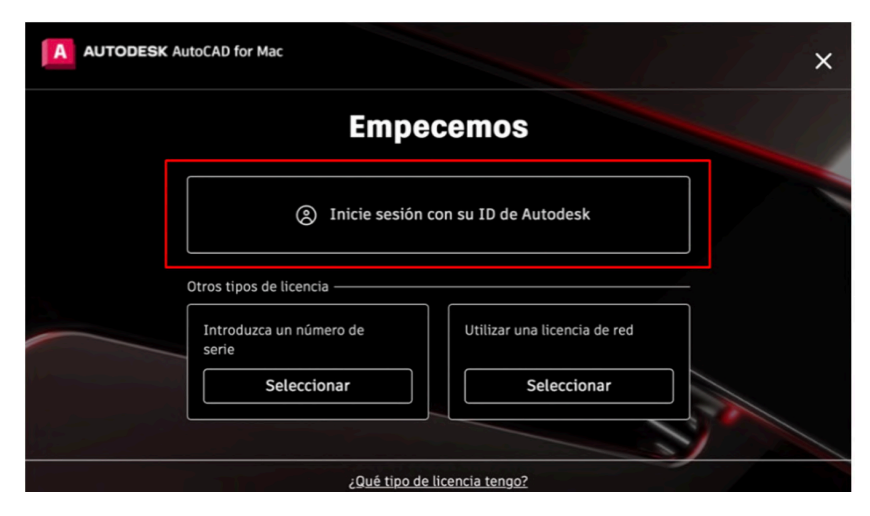

**TIME** 

**Imagen MAC 8 -** Selección de licenciamiento

Inicie sesión con su correo y contraseña registrados en Autodesk y luego clic en **siguiente.**

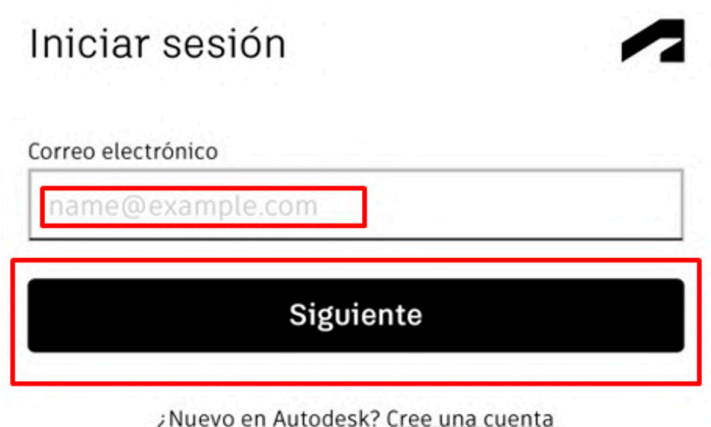

**Imagen MAC 9 - Digitar contraseña** 

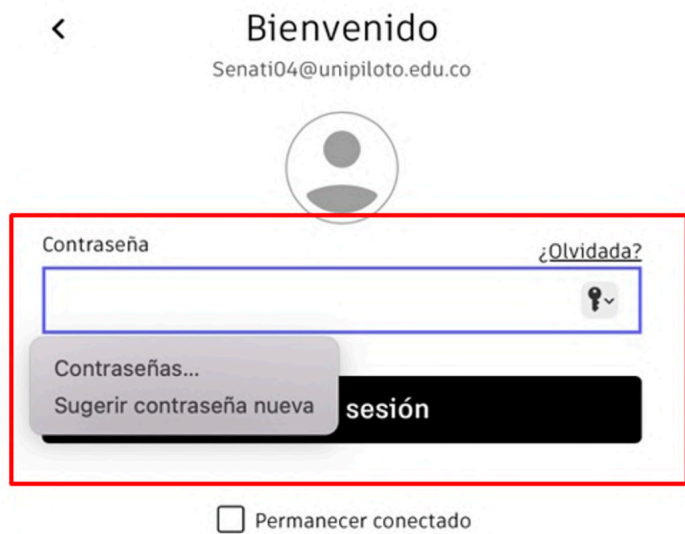

**Imagen MAC 10 - Activación de licencia** 

## **6. PRODUCTO ACTIVO MacOS**

**TIME** 

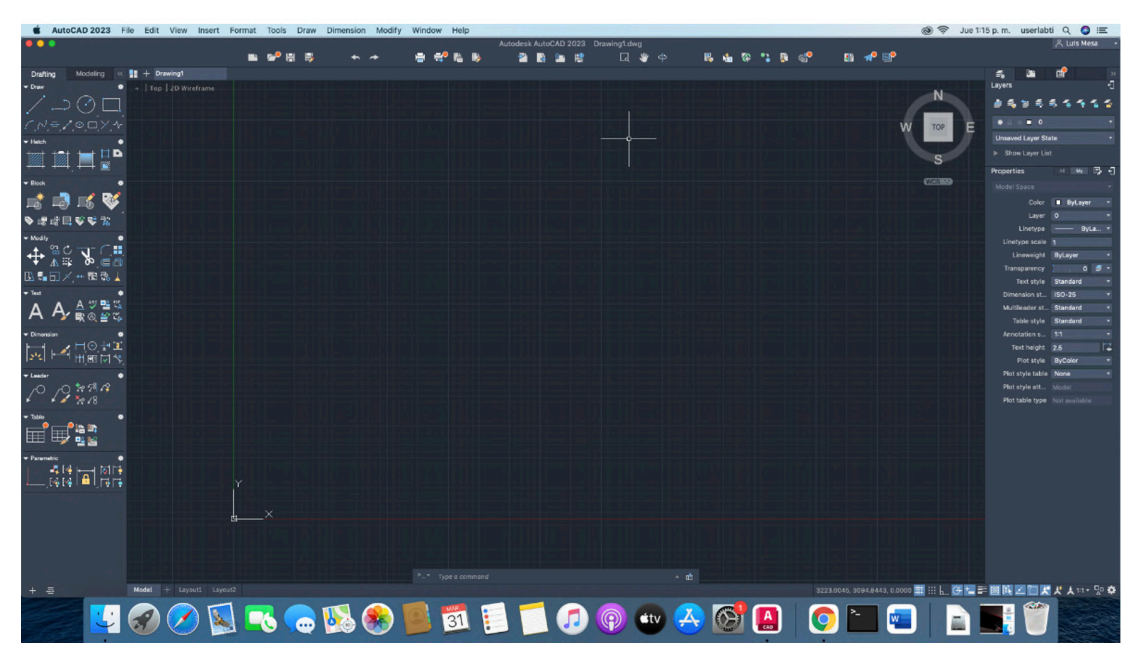

**Imagen MAC 11 - Producto Licenciado** 

#### **7. TABLA DE COMPATIBILIDAD AUTODESK ESTUDIANTIL.**

**DOM:** 

En la siguiente ilustración podrá encontrar cada programa según su sistema operativo disponible.

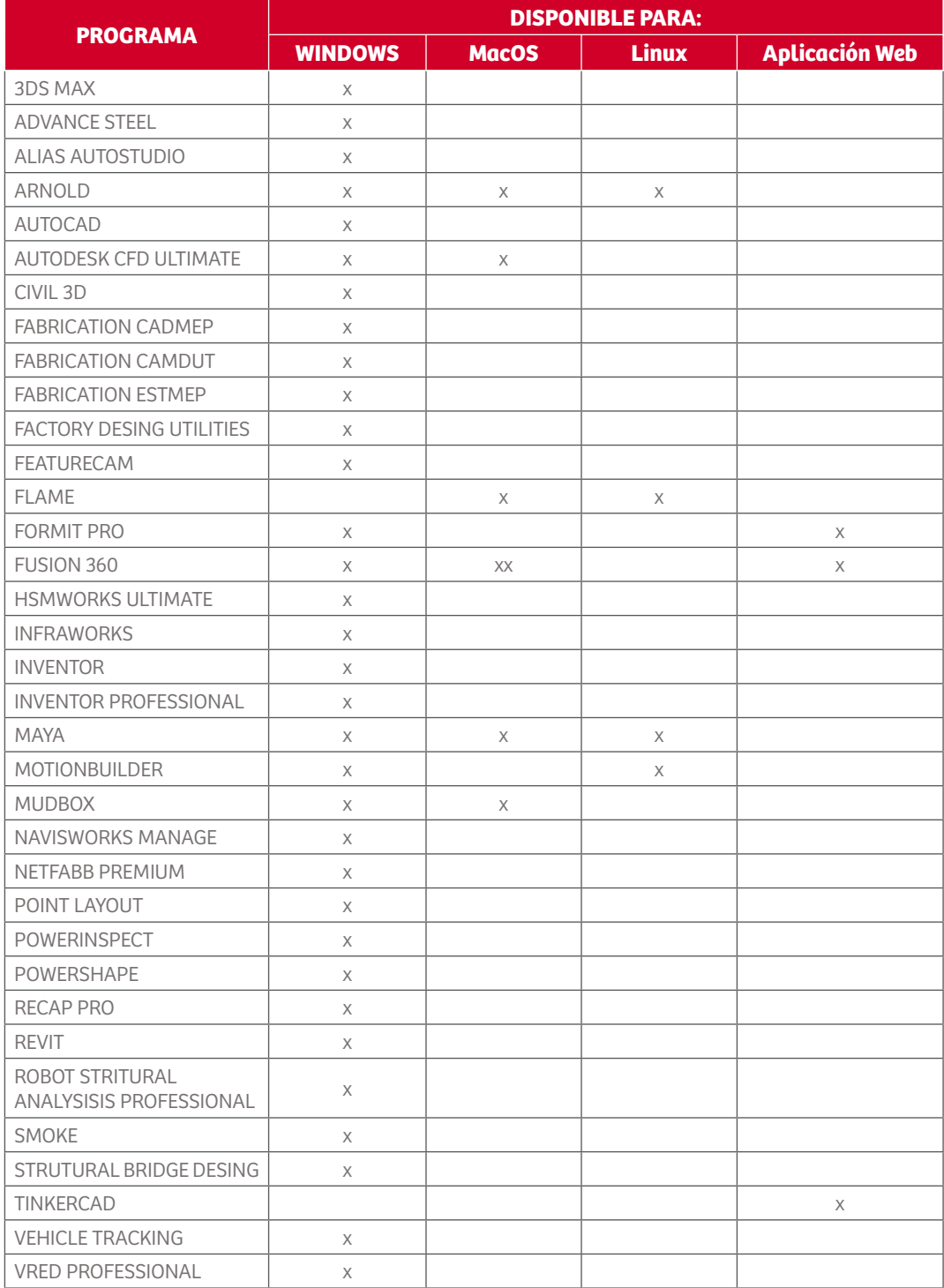

# **Tabla de imágenes Windows**

 $\mathbf{H}^{\mathrm{H}}$ 

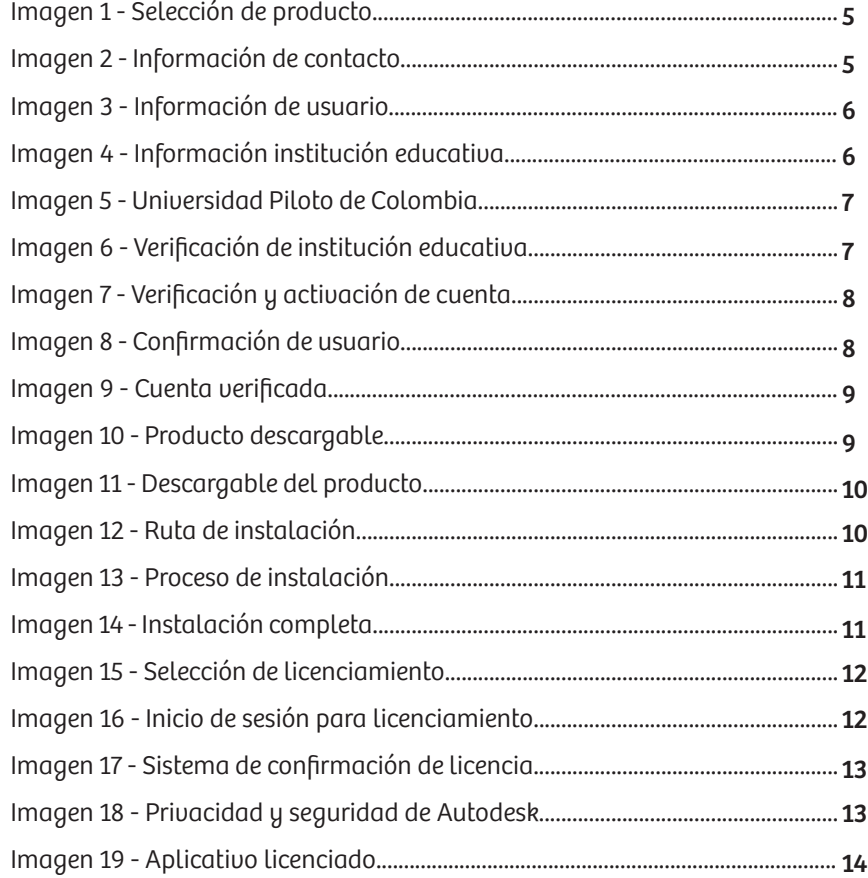

# **Tabla de imágenes Mac**

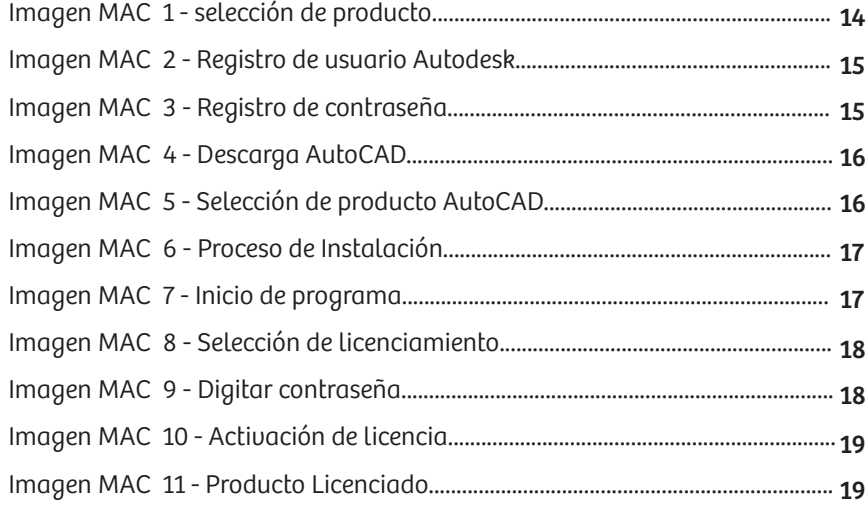

 $\mathbf{m}$  and  $\mathbf{m}$